# Scholastic Book Fairs Online Credit Card Processing for Credit, Debit, and Prepaid Cards

- Secure, easy, and fast!
- Provides receipts for customers and Book Fair chairpeople
- Only for use of individual Fair transactions, not for Fair Payment

You will need a desktop, laptop, or tablet with an Internet connection located near your Fair. A printer connection is optional because all receipts can be emailed.

#### GETTING STARTED

1. Simply access your Toolkit and navigate to the Getting Started tab. *(Starting late spring 2013, you can also access this on the Set Up tab).*

- 2. Click on the Process Your Credit Cards Online link.
- 3. You will be directed to the Scholastic Book Fairs Online Credit Card Processing System screen.
- 4. Confirm your account information at the top of the screen.

#### PROCESSING A TRANSACTION

1. Manually total the purchases (including tax) and type in the amount in the Total  $\bigcirc$  field. Re-enter the total sale amount in the Confirm Total field.

- 2. Select the Credit Card Type and then enter:
	- Card Number
	- Expiration Month and Year
	- CVV number
- 3. Enter the Cardholder's First and Last Name.
- 4. Enter the customer's **Email** address to ensure they receive a copy of the receipt from Scholastic.
	- Chairpeople will receive an emailed receipt for each credit card transaction for purposes of reporting the Fair.
		- o If you do not receive your emailed receipt copies, please check your spam folder.
- 5. All other Billing Address information is optional.
- 6. Press the SUBMIT button.
- 7. "Authorizing Sale ... Please wait" message is displayed.
- 8. Once the transaction is authorized, an online receipt will display.

## **MSCHOLASTIC**

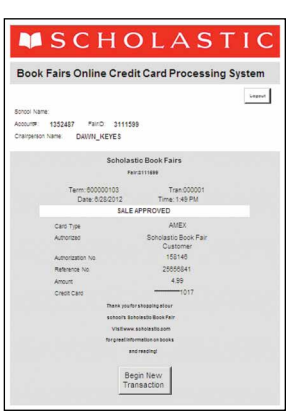

dollars

 $\mathbf{p}$ 

**BOOK FAIRS TENARDERSONE** 

**MSCHOLASTIC** Book Fairs Online Credit Card Processing System

SUBMIT

- 9. If you are connected to a printer, you may print a copy of the receipt at this time.
	- If your customer provided their email address, his/her receipt will be emailed to him/her at this time.
	- The chairperson's copy of the receipt will also be emailed at this time.

10. Press the Begin New Transaction button to start another sale.

11. When you are finished for the day:

- Press the Logout button and then close the pop up window OR
- Close the Scholastic Book Fairs Online Credit Card Processing System screen.

12. When your Fair is over:

- Add the totals, including sales tax, of all emailed credit card receipts.
	- o Report this as the total credit card sales.

### FREQUENTLY ASKED QUESTIONS

Question: How do I handle a refund? Answer: Please contact Customer Care at 888-412-9124.

Question: What should I do if the school information at the top of the input screen does not match my school? Answer: Please contact Customer Care at 888-412-9124.

Question: What should I do if a credit card is declined?

Answer: An error message, "We are unable to authorize this sale," will appear. Click OK. You should ask the customer for another form of payment because we are unable to process that card.

Question: What is the CVV?

Answer: The CVV or Card Verification Value is a 3- or 4-digit code that proves you have the physical card and helps keep a transaction safe.

Question: I received a "login failed" message. What should I do?

**S FROST** Answer: We apologize for the inconvenience, however, the time to accept credit cards has either not begun yet or it has ended. The site opens five days prior to the Fair start date and closes five days after the Fair end date. In the meantime, please use the Credit Card Purchase Form (found in the Chairperson's Toolkit and in your Book Fair Organizer).

Question: I got a message saying I cannot submit the sale. What is wrong?

Answer: This message means you have not provided all the information necessary to complete the transaction. Press the **Submit** button again and look at the pop up message. It should provide a list of the fields that need correction.

Question: The Scholastic Book Fairs Online Credit Card Processing System screen is no longer available. What should I do?

Answer: The Scholastic Book Fairs Online Credit Card Processing System screen will automatically close if the session has been inactive for more than four hours. Simply sign on again through the Toolkit.

Question: Does my school have to pay the associated credit card fees when using the Scholastic Book Fairs Online Credit Card Processing System?

Answer: No. Scholastic Book Fairs absorbs all of the fees for credit card usage, ONLY for credit cards processed through the Online Credit Card System.

### **MSCHOLASTIC**

/isa terCard American **Express** 

950

AMERICAN GEORGES

3712 3

 $796 - 7801$ 

**VISA** 

© 2012 Scholastic Inc. 10419 BOX

2012 Scholastic Inc. 10419

**BOX** 

## Scholastic Book Fairs® Online Credit Card Processing for Box Fairs Web Browser FAQs and Troubleshooting

#### FREQUENTLY ASKED QUESTIONS

Question: Can I use more than one computer, laptop, or iPad® (or any combination) simultaneously to process credit cards?

Answer: Yes, but always follow the "private browser" recommendations below.

- Question: I am unable to establish a connection to the Online Credit Card Processing System. What can I do?
- Answer: 1. Delete all browser history before attempting another session.\*
	- 2. Use that browser's form of private browsing.\*

\*Identify the Web browser you are using and follow the instructions in the Troubleshooting section.

#### TROUBLESHOOTING

#### **E** Internet Explorer®

*How to Delete Browser History*

- 1. In an open window, click on the Tools drop-down at the top right.
- 2. Select Internet Options. Another pop-up will open.
- 3. On the General tab, go to Browsing History and click Delete.
- 4. Click OK.

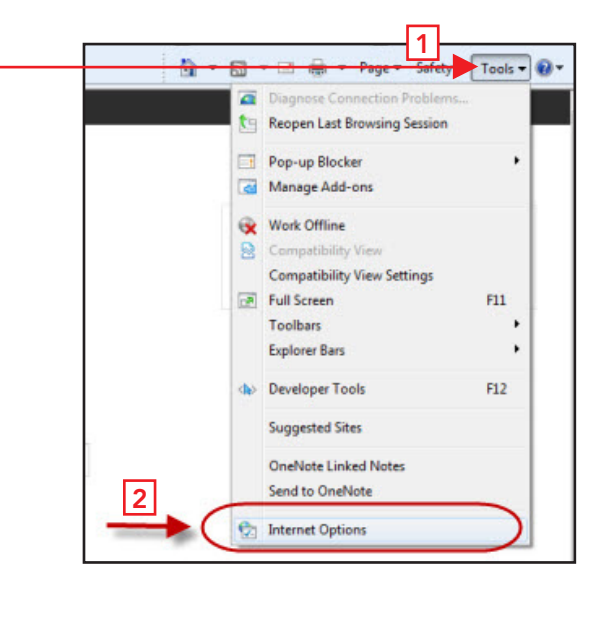

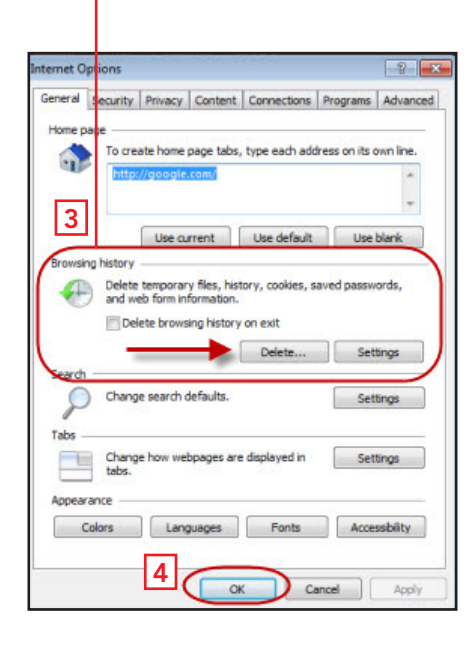

## **MSCHOLASTIC**

*How to Open a Private Browsing Session — "InPrivate Browsing"*

- 1. Close any open windows and open a new window in Internet Explorer.
- 2. Hold down Ctrl + Shift + P on your keyboard.
- 3. The screen shown here will appear to let you know that you are in a private browsing session. Throughout the session, "InPrivate" will be visible in the address bar.
- 4. Type scholastic.com/cptoolkit in the address bar. You will be directed to the Toolkit login page.

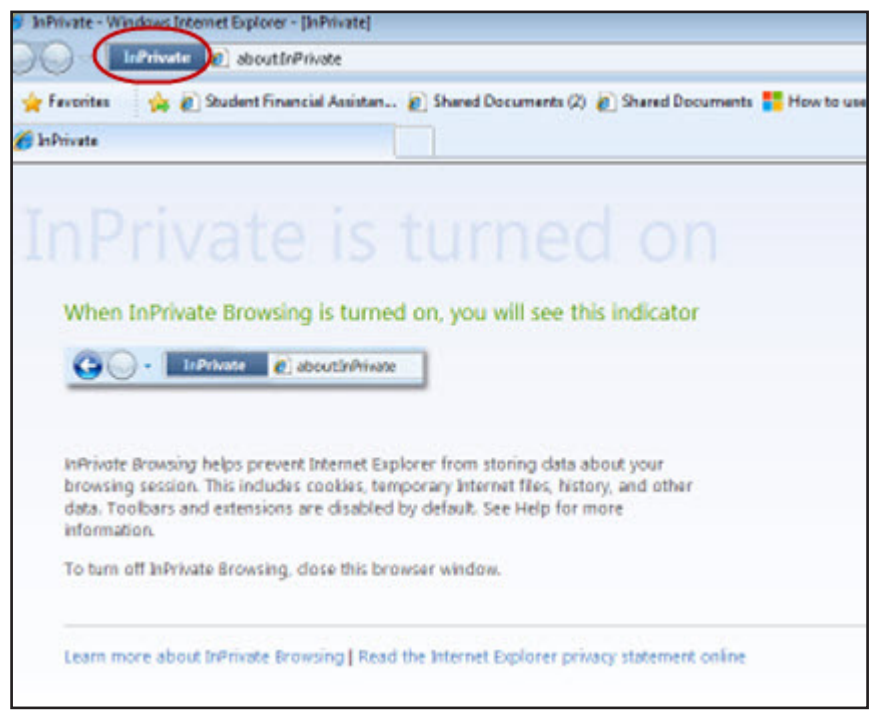

## **MSCHOLASTIC**

## Google Chrome™

*How to Delete Browser History*

- 1. In an open window, click the **Customize** icon at the top right.
- 2. Select History. Another pop-up will open.

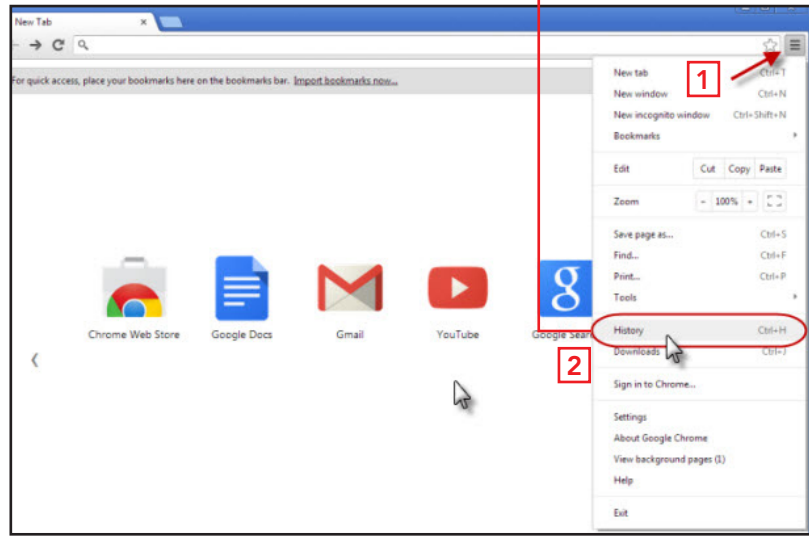

- 3. Click Clear all browsing data. Another pop-up will open.
- 4. Make sure the first four items are checked for deletion. In the drop down, select the beginning of time.
- 5. Click Clear browsing data.

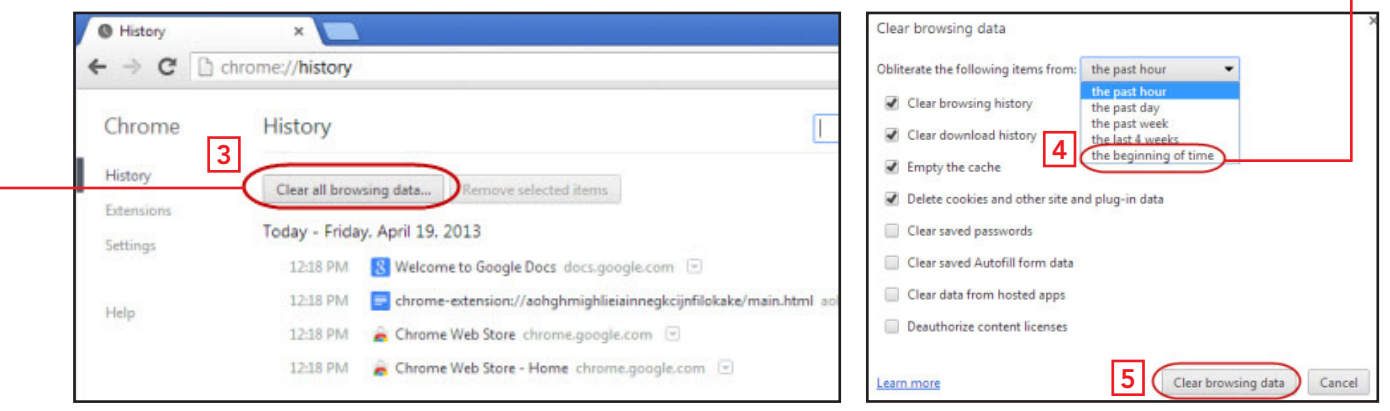

6. The Settings tab will appear. No action is needed here unless you want to change your settings.

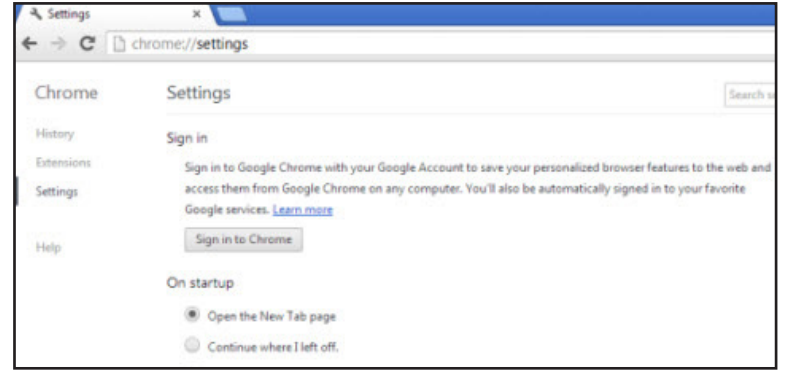

2013 Scholastic Inc. 10986 © 2013 Scholastic Inc. 10986

## ASCHOLASTIC

*How to Open a Private Browsing Session — "Incognito Session"*

- 1. Close any open windows and open a new window in Google Chrome.
- 2. Hold down Ctrl + Shift + N on your keyboard.
- 3. The screen shown here will appear with a message to let you know you are in a private browsing session; "You've gone incognito."

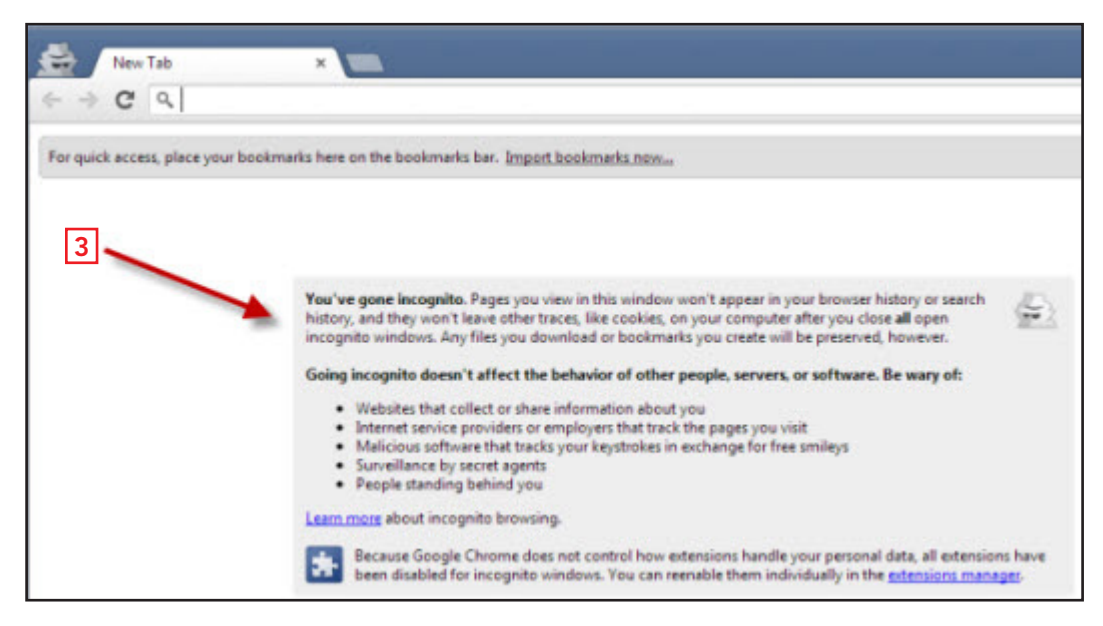

4. Type scholastic.com/cptoolkit in the address bar. You will be directed to the Toolkit login page. Throughout the session, the "Incognito" mascot will be visible near the address bar.

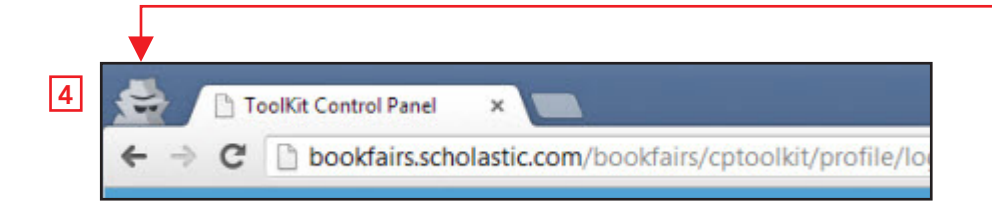

## **MSCHOLASTIC**

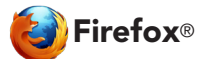

*How to Delete Browser History*

- 1. In an open window, click the Firefox drop-down at the top left.
- 2. Select Options. In the next set of selections, select Options.
- 3. Confirm that you landed on the Privacy tab.
- 4. From the drop-down, select Never remember history.
- 5. Click clear all current history. Click OK.

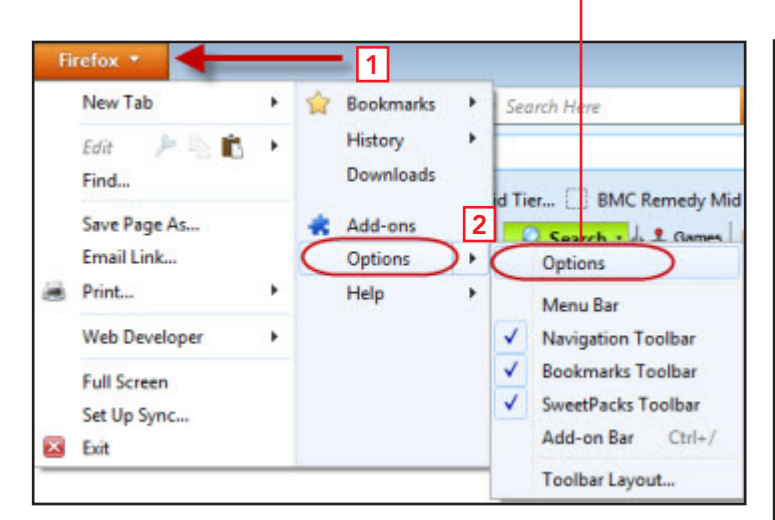

- 6. Another pop-up will open.
- 7. Select Everything from the drop down.
- 8. Be sure that the 4 items shown below are checked. Click Clear Now.

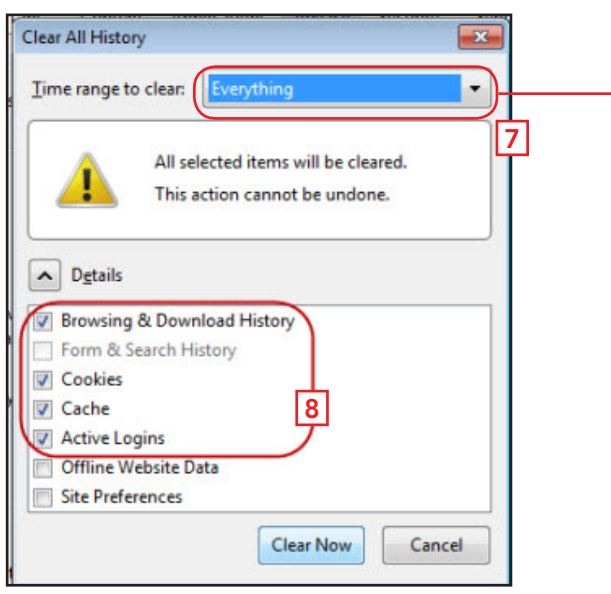

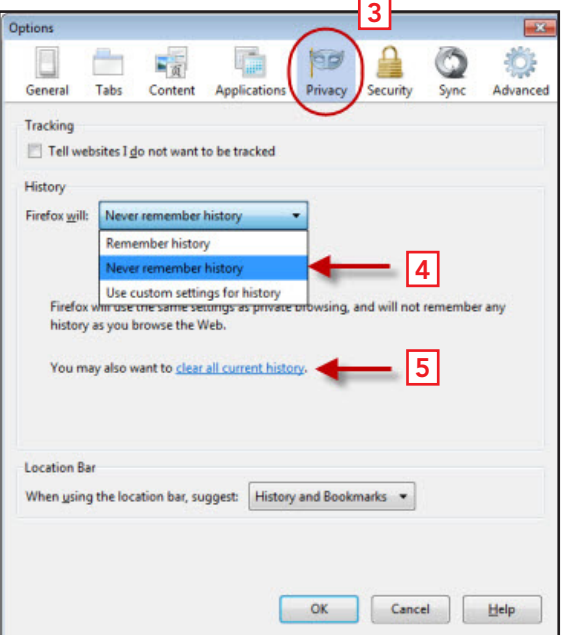

#### **MSCHOLASTIC**

*How to Open a Private Browsing Session — "Private Browsing"*

- 1. Close any open windows and open a new window in Firefox.
- 2. Hold down Ctrl + Shift + P on your keyboard.
- 3. There is no indication on the web page to let you know you are in a private browsing session. However, if you have the Firefox icon on your taskbar (at the bottom of your screen) and click on it, it will indicate if the page is in a Private Browsing session.

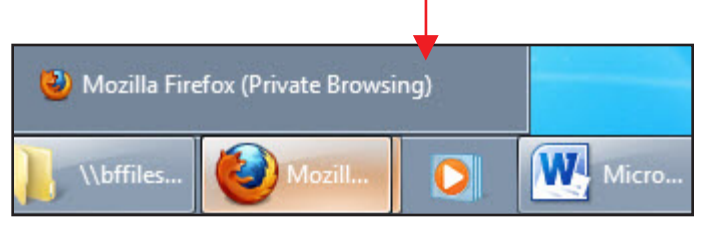

4. Type scholastic.com/cptoolkit in the address bar. You will be directed to the Toolkit login page.

NOTE: If you do use private browsing, you can have more than one window open at a time. If you do not use private browsing, be sure to have only the Toolkit and the Online Credit Card Processing windows open.

## **MSCHOLASTIC**